# **© TRAKTOR KONTROL Z1**

## Guía de usuario

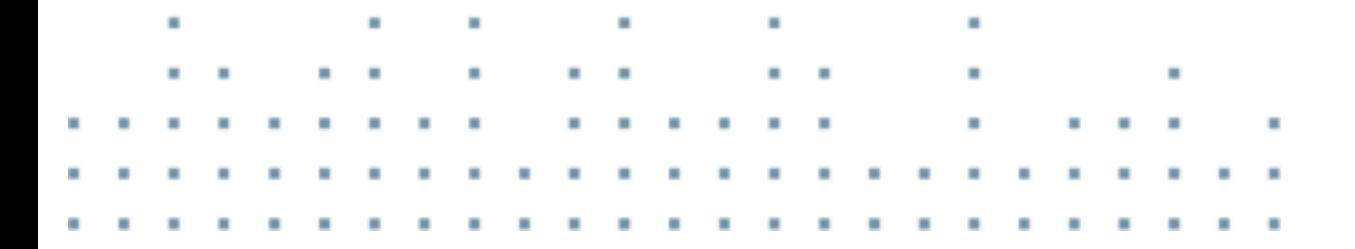

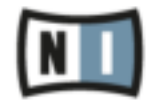

La información contenida en este documento está sujeta a cambios sin previo aviso y no representa compromiso alguno por parte de Native Instruments GmbH. El software descrito en este documento está sujeto a un acuerdo de licencia y no puede ser copiado a otros medios. Ninguna parte de esta publicación puede ser copiada, reproducida, almacenada o transmitida de manera alguna ni por ningún medio y para ningún propósito sin el permiso escrito previo de Native Instruments GmbH, de aquí en más mencionado como Native Instruments. Todos los productos y nombres de compañías son marcas registradas de sus respectivos propietarios.

Por lo demás, el hecho de que estés leyendo este texto significa que eres el propietario de una versión legal y no de una copia ilegal. Native Instruments GmbH puede seguir creando y desarrollando software de audio innovador sólo gracias a gente honesta y legal como tú. Muchas gracias en nombre de toda la empresa.

"Native Instruments", "NI" and associated logos are (registered) trademarks of Native Instruments GmbH.

Mac, Mac OS, GarageBand, Logic, iTunes, iPod, iPad, OSX, are registered trademarks of Apple Inc, registered in the U.S. and other countries. iOS is a trademark or registered trademark of Cisco in the U.S. and other countries, where it is used under license.

Windows, Windows Vista and DirectSound are registered trademarks of Microsoft Corporation in the United States and/or other countries.

VST and Cubase are registered trademarks of Steinberg Media Technologies GmbH. ASIO is a trademark of Steinberg Media Technologies GmbH.

RTAS and Pro Tools are registered trademarks of Avid Technology, Inc., or its subsidiaries or divisions.

All other trade marks are the property of their respective owners and use of them does not imply any affiliation with or endorsement by them.

Documento escrito por: Native Instruments GmbH Traducido por: Fernando Ramos

Versión del programa: 2.6.2 (06/2013)

Un agradecimiento especial par el Beta Test Team, cuya valiosa colaboración no solo estuvo en rastrear errores, sino en hacer de éste un mejor producto.

#### **Germany**

Native Instruments GmbH Schlesische Str. 29-30 D-10997 Berlin Germany [www.native-instruments.de](http://www.native-instruments.de)

#### **USA**

Native Instruments North America, Inc. 6725 Sunset Boulevard 5th Floor Los Angeles, CA 90028 USA [www.native-instruments.com](http://www.native-instruments.com)

#### **Japan**

Native Instruments KK YO Building 3F Jingumae 6-7-15, Shibuya-ku, Tokyo 150-0001 Japan [www.native-instruments.co.jp](http://www.native-instruments.co.jp)

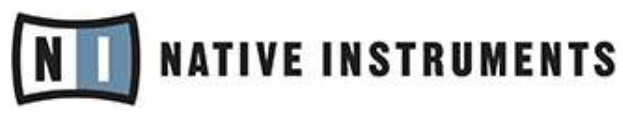

© Native Instruments GmbH, 2012. Todos los derechos reservados.

# Índice de contenidos

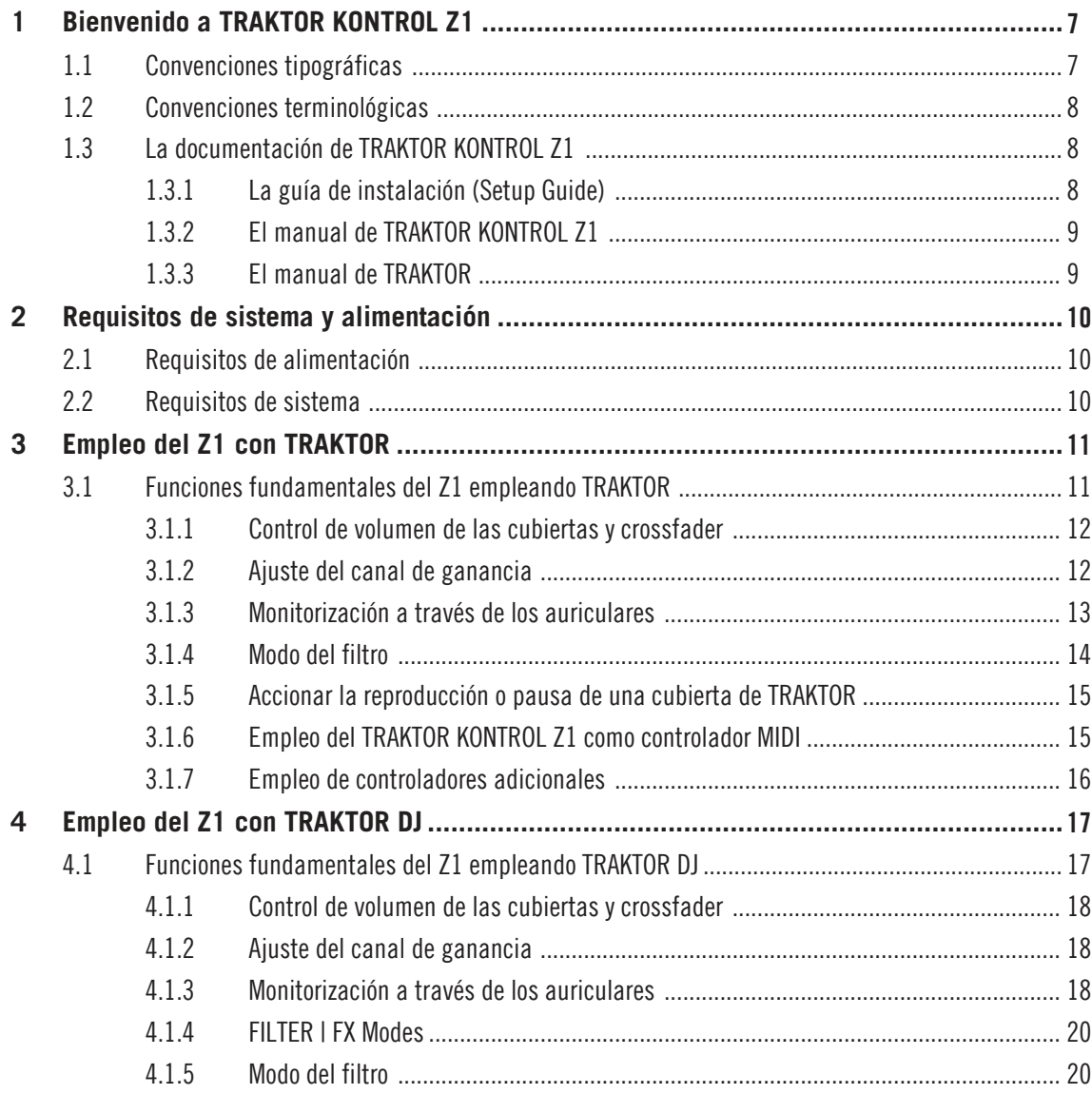

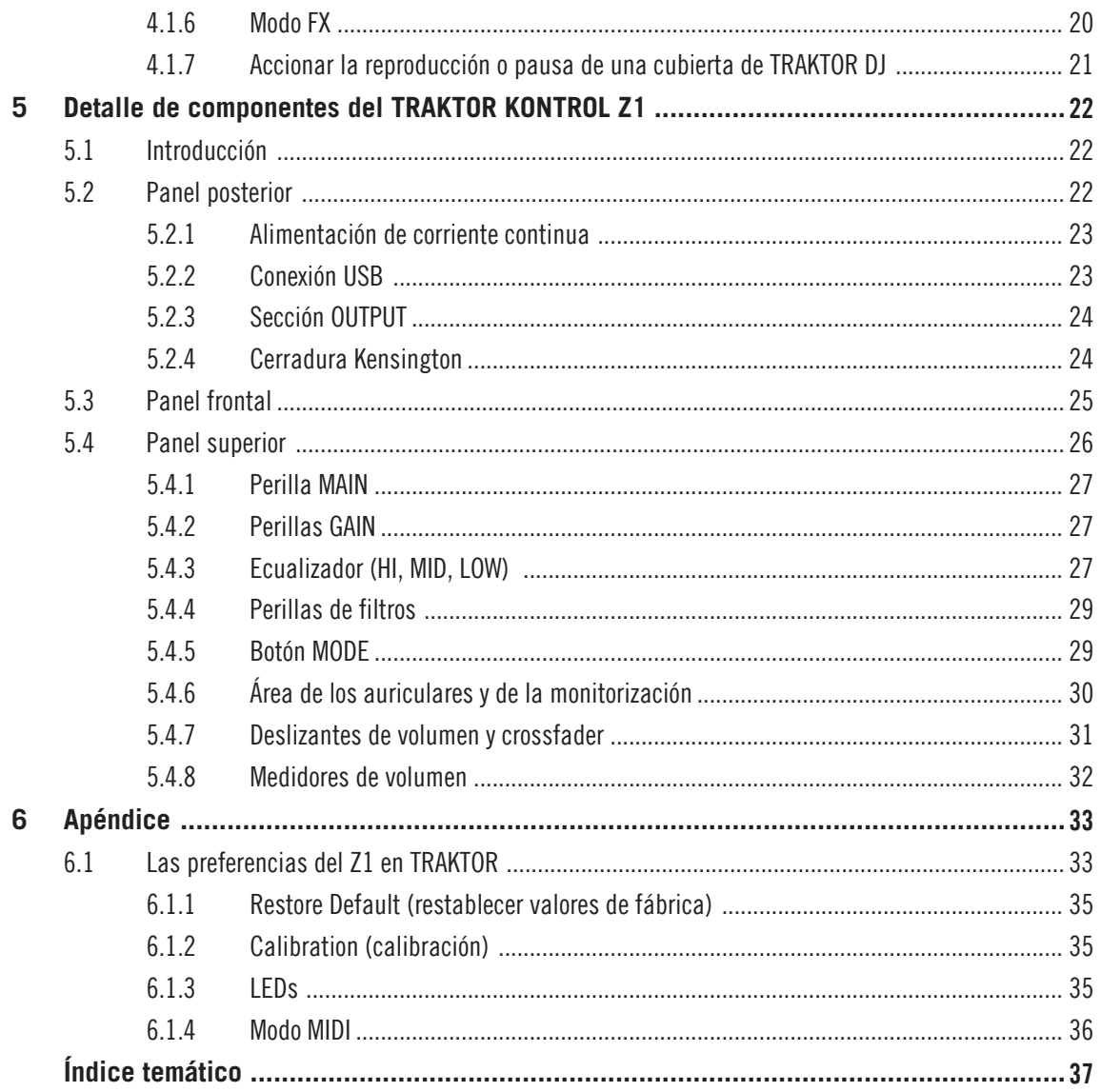

# <span id="page-6-1"></span><span id="page-6-0"></span>1 Bienvenido a [TRAKTOR KONTROL Z1](#page-6-1)

Gracias por adquirir TRAKTOR KONTROL Z1.

TRAKTOR KONTROL Z1 es una interfaz de audio y un mezclador controlador TRAKTOR completamente integrado que le permite una experiencia de mezcla manual al emplear el programa TRAKTOR en su ordenador o la aplicación TRAKTOR DJ en su dispositivo iOS. Este controlador constituye una respuesta profesional y portátil a su necesidades y exigencias como DJ.

La finalidad del manual de TRAKTOR KONTROL Z1 es:

- Proporcionar la información necesaria para que usted pueda poner a punto y operar su TRAKTOR KONTROL Z1 junto con TRAKTOR.
- Explicar el funcionamiento de las principales características del TRAKTOR KONTROL Z1 tanto en el programa TRAKTOR como en la aplicación TRAKTOR DJ.
- Ayudarlo a entender la función de cada uno de los componentes del TRAKTOR KONTROL Z1.

## 1.1 Convenciones tipográficas

Este manual utiliza una disposición tipográfica especial para destacar puntos especiales y para advertirle sobre posibles problemas. Los símbolos que representan estas notas aclaratorias indican su naturaleza:

El signo de exclamación distingue las instrucciones o consejos útiles que debería seguir cuando correspondiere.

La figura de una lamparita indica información suplementaria de importancia. Esta información a menudo lo ayudará a resolver una tarea de manera más eficiente, pero la misma no está destinada necesariamente a la configuración o sistema operativo por usted empleado. Vale la pena echarle un vistazo.

Además, se emplea la siguiente tipografía especial:

- <span id="page-7-0"></span>· Todo texto que aparezca en menús desplegables (p.ej.: *Open..., Save as...,* etc.), rutas de directorio del disco duro u otros dispositivos de almacenamiento, y en las rutas de las preferencias del programa aparecerá impreso en bastardilla.
- Textos que refieran a elementos que aparecen en la pantalla (rótulos de botones y controles, leyendas junto a casillas de verificación, etc.) aparecerá impreso en azul claro. Cada vez que vea aparecer este formato, verá también que el mismo texto aparece empleado en algún lugar de la pantalla del ordenador.
- **E** Los nombres que aparecen inscritos sobre el aparato aparecerán impresos de color naranja. Cada vez que vea aparecer este formato, verá también que el mismo texto aparece empleado sobre el dispositivo.
- Nombres y conceptos importantes aparecen impresos en **negrita**.
- ► Instrucciones individuales aparecen precedidas por esta flecha.
- $\rightarrow$  El resultado de acciones aparece precedido por esta flecha más pequeña.

## 1.2 Convenciones terminológicas

En el presente manual, el TRAKTOR KONTROL Z1 será denominado, de manera abreviada, como el "KONTROL Z1" o, simplemente, como el "Z1". De igual modo, el programa TRAKTOR LE 2 será aludido simplemente como "TRAKTOR".

## 1.3 La documentación de TRAKTOR KONTROL Z1

#### 1.3.1 La guía de instalación (Setup Guide)

La guía de instalación se encuentra disponible en la página de registro de TRAKTOR KON-TROL Z1, en el sitio de Internet de Native Instruments www.native-instruments.com/go-z1. La misma le servirá de guía en la instalación del programa y del dispositivo de TRAKTOR KON-TROL Z1. Este documento constituye el primer paso antes de emprender otras acciones.

#### <span id="page-8-0"></span>1.3.2 El manual de TRAKTOR KONTROL Z1

Es el manual que ahora está leyendo. Tras la lectura de la guía de instalación y la ejecución de las instrucciones allí dadas, debería estar en condiciones de seguir avanzando. El paso siguiente es la lectura del presente manual de TRAKTOR KONTROL Z1. El manual le enseñara a usar el Z1 en combinación con el programa TRAKTOR. Un detalle de los componentes del aparato ±[5, Detalle de componentes del TRAKTOR KONTROL Z1](#page-21-0) brinda una explicación sucinta de cada uno de los elementos que componen el dispositivo.

#### 1.3.3 El manual de TRAKTOR

Para obtener una información detallada de todas las características del programa TRAKTOR, consulte por favor el manual de TRAKTOR. El manual de TRAKTOR se halla bajo la opción Open Manual... del menú de ayuda (Help) del programa TRAKTOR.

# <span id="page-9-0"></span>2 Requisitos de sistema y alimentación

## 2.1 Requisitos de alimentación

Al emplear el Z1 con el ordenador, el dispositivo tomará su energía a través de la conexión USB. Si emplea el Z1 con un dispositivo iOS, deberá utilizar el adaptador de energía de 15V/ 1.2A suministrado para efectuar la alimentación eléctrica del aparato.

## 2.2 Requisitos de sistema

Los requisitos mínimos de sistema que debe poseer el ordenador pueden consultarse en la sección de especificaciones de TRAKTOR, en la página de Internet de Native Instruments:

<http://www.native-instruments.com/en/products/traktor/dj-software/traktor-pro-2/specifications/>.

Para comprobar la compatibilidad de los distintos sistemas operativos, consulte: [http://](http://www.native-instruments.com/compatibility) [www.native-instruments.com/compatibility](http://www.native-instruments.com/compatibility)

# <span id="page-10-0"></span>3 Empleo del Z1 con TRAKTOR

En este capítulo, describiremos la forma de conectar el Z1 con el ordenador para luego pasar a explicar su funcionamiento con TRAKTOR. Para saber el manejo del Z1 con TRAKTOR DJ en un dispositivo iOS, consulte la sección  $\uparrow$ [4, Empleo del Z1 con TRAKTOR DJ](#page-16-0).

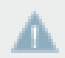

Consulte asimismo el manual de TRAKTOR cuando no recuerde bien algún aspecto específico del programa.

El Z1 es un controlador mezclador de dos canales. Por lo tanto, algunas de las posibilidades de control estarán limitadas solamente a las Cubiertas A y B, y no estarán disponibles en las Cubiertas C y D.

#### **Algunas palabras acerca de TRAKTOR...**

Si su caso no es el de un usuario experimentado de TRAKTOR, al tiempo que sigue este capítulo debería consultar, a la vez, el manual del programa. Para los usuarios completamente nóveles, se aconseja trabajar en algunos de los tutoriales presentes en el manual de TRAKTOR o en la guía de iniciación. Estos tutoriales enseñan de manera amena y efectiva el manejo y uso del programa.

Vamos a dar por sentado que ya comprende básicamente conceptos de TRAKTOR tales como cubiertas, tipos de cubiertas y sus configuraciones, bucleo, puntos de inserción, etc. Además, debería saber también como funcionan los efectos y el mezclador de TRAKTOR.

Por supuesto, el Z1 puede operarse sin el rico juego de funciones de TRAKTOR. Sin embargo, una pequeña inversión de tiempo para aprender las características del programa redituará en un mejor aprovechamiento y rendimiento del Z1.

## 3.1 Funciones fundamentales del Z1 empleando TRAKTOR

Aunque esté impaciente por empezar a trabajar con el Z1, recomendamos tomarse algunos momentos para familiarizarse sobre como las las principales funciones del Z1 operan dentro de TRAKTOR.

#### <span id="page-11-0"></span>3.1.1 Control de volumen de las cubiertas y crossfader

El Z1 es, esencialmente, un controlador mezclador de dos canales. Por lo tanto, los deslizantes de volumen de los canales controlarán, respectivamente, el volumen de las cubiertas A y B del TRAKTOR. Si el crossfader está desplazado totalmente a la izquierda, solamente se escuchará la Cubierta A (obviamente, si el deslizante de volumen de A está subido). Si, está desplazado a la derecha, solamente se escuchará la Cubierta B (si el deslizante respectivo está subido). Al seguir el tutorial que presentamos más abajo  $\uparrow$ [3.1.3, Monitorización a través de los auricula](#page-12-0)[res,](#page-12-0) observará también como las características correspondientes del programa funcionan de manera paralela y simultánea.

#### 3.1.2 Ajuste del canal de ganancia

La perilla GAIN está situada al tope del canal del filtro y las secciones de ecualización del Z1.

Tenga en cuenta que, con el Z1, solamente se puede ajustar la ganancia de los canales A y Æ. B.

La perilla de ganancia del canal (GAIN) puede ajustarse de dos maneras: de manera automática o por el usuario. En el modo del usuario, al girar la perilla GAIN en el controlador también moverá, de forma simultánea, la perilla GAIN del programa TRAKTOR.

Estos modos se visualizan de la siguiente manera:

- **Ganancia del usuario**: es el modo predeterminado de TRAKTOR. Un anillo azul alrededor de la perilla indica la presencia de este modo. Al girar la perilla GAIN del Z1, ajustará la ganancia del canal del mezclador (rango comprendido: desde -inf hasta +12dB). Este ajuste no es guardado en el archivo de la canción.
- **Ganancia automática**: al cliquear el botón junto al rótulo activará el modo de ganancia automática y el rótulo pasará a mostrar la palabra AUTO. Bajo este modo la perilla muestra el nivel de ganancia almacenado con la canción durante el análisis de la pista (al ser importada a la biblioteca). Si cambia el nivel de ganancia automática en el programa, el nuevo valor quedará registrado en la canción.

De todos modos, la perilla GAIN del Z1 podrá, no obstante, modificar el nivel de ganancia del usuario (pero no el de la ganancia automática).

La función de ganancia automática se activa en Mixer > Level > Set Autogain When Loading Track. Consulte el manual de TRAKTOR para más detalles.

#### <span id="page-12-0"></span>3.1.3 Monitorización a través de los auriculares

La perilla CUE VOL ubicada en el panel superior del Z1 ajusta el volumen de salida de los auriculares. La perilla CUE MIX determina si lo que se va a escuchar a través de los auriculares es la mezcla principal, el canal de monitorización o ambas señales.

La supervisión de una pista a través de los auriculares funciona de la siguiente manera:

- 1. Cargue las cubiertas A y B con una pista.
- 2. Pulse el botón de reproducción de ambas cubiertas para iniciar la ejecución.
- 3. Ponga la perilla CUE MIX en posición central.
- 4. Ajuste el volumen de los auriculares de manera conveniente con la perilla CUE VOL.
- 5. Con los deslizantes de los canales subidos, mueva el crossfader para escuchar una pista o la otra.
- 6. Mueva el crossfader totalmente hacia el canal A para que solo se pueda escuchar la pista de la Cubierta A. Al mismo tiempo, baje completamente el control deslizante de volumen del canal B.
- 7. Presione el botón B bajo la perilla CUE MIX.

El botón se encenderá para indicar que la señal de la Cubierta B es enviada al canal de monitorización con salida a los auriculares. Tenga en cuenta que, sin importar lo que haga con el crossfader, lo único que escuchará será la Cubierta B porque su monitorización ha sido activada.

► Presione nuevamente el botón B para apagar la monitorización y encienda la monitorización del otro canal con el botón A.

Ahora, podrá escuchar la pista de la Cubierta A, sin importar la posición señalada por el crossfader. Esto se debe a que el botón de monitorización de la Cubierta A está encendido y la perilla CUE MIX todavía se encuentra en posición central.

- 1. Presione los dos botones  $A \vee B$  para encenderlos.
- 2. Gire la perilla CUE MIX completamente hacia la izquierda.
- 3. Ahora enciende y apague los botones. Notará que cuando ambos botones están apagados, ninguna señal llega a los auriculares.
- 4. Presione los dos botones para que queden apagados.
- 5. Gire la perilla CUE MIX completamente hacia la derecha. Si el volumen del canal está subido, podrá escuchar la mezcla principal a través de los auriculares.

Tenga en cuenta que si los deslizantes de ambos canales están bajados, no hay señal que pueda pasar a los auriculares.

<span id="page-13-0"></span>6. Mueva el crossfader de un lado a otro para escuchar la mezcla principal a través de los auriculares.

Recuerde que más allá de la mezcla que esté escuchando a través de los auriculares, la mezcla principal seguirá estando controlada por el crossfader y los deslizantes de los canales.

#### 3.1.4 Modo del filtro

El Z1 presenta una perilla para el ajuste de filtros y efectos,denominada FILTER/FX, encima de los controles deslizantes de volumen más el respectivo botón de encendido (ON). Cuando el modo de filtrado (FILTER) está habilitado, la perilla FILTER/FX funciona como un filtro estándar. Gire la perilla en sentido horario para recortar las bajas frecuencias y gire en sentido antihorario para recortar las frecuencias altas. También, en este caso, podrá apreciar como esta perilla mueve el filtro correspondiente dentro del programa TRAKTOR.

Para activar la función de filtrado (FILTER), presione el botón de encendido (ON) para que quede iluminado de color azul.

Presione el botón ON nuevamente para apagar la función de filtrado. La luz del botón se apagará.

#### **Cambiar el tipo de filtro de TRAKTOR a través del Z1**

El Z1 permite seleccionar en TRAKTOR dos filtros distintos: el filtro Z (predeterminado) y un filtro de escala. Para seleccionar un filtro, haga lo siguiente:

- 1. Asegúrese de que los botones de filtrado (FILTER) estén ambos apagados (sin luz).
- 2. Presione el botón MODE.
- $\rightarrow$  El botón MODE quedará iluminado desde el fondo para indicar que el cambio se ha llevado a cabo.
- ► Para activar FILTER (el filtro de escala), presione cualquiera de los botones de encendido (ON) del Z1 para que queden iluminados de color azul.

<span id="page-14-0"></span>Para volver al filtro Z predeterminado, repita simplemente el procedimiento anterior.

La otra función de la perilla FILTER/FX, es decir, los efectos, solo puede ser activada al emplear TRAKTOR DJ.

#### 3.1.5 Accionar la reproducción o pausa de una cubierta de TRAKTOR

El Z1 puede ser empleado para accionar tanto la reproducción como la pausa de una cubierta (A o B) de TRAKTOR. Esta operación se puede llevar a cabo de la siguiente manera:

- 1. Presione MODE + CUE ( $A \circ B$ ) en el área de monitorizaciones y auriculares para que la correspondiente cubierta de TRAKTOR inicie su ejecución.
- 2. Mientras la cubierta está ejecutando, presione nuevamente  $\text{MODE} + \text{CUE}$  para ponerla en pausa.

#### 3.1.6 Empleo del TRAKTOR KONTROL Z1 como controlador MIDI

El Z1 puede funcionar también como un eficiente controlador MIDI de programas de otros fabricantes.

- 1. Abra las preferencias de TRAKTOR:
- 2. En la sección correspondiente al TRAKTOR KONTROL Z1, marque la casilla de Enable MIDI mode via Mode + Cues.
- 3. Para activar el modo MIDI del Z1, presione  $\text{MODE} + \text{CUES}$  (para asegurar que los botones A & B de la monitorización queden presionados).
- $\rightarrow$  El Z1 funcionará ahora como un controlador MIDI estándar y podrá con él controlar programas con capacidad MIDI de otros fabricantes.

Para más información sobre esta modalidad de empleo, consulte el apartado  $\uparrow$ [6.1.4, Modo MI-](#page-35-0)[DI](#page-35-0) y el banco de conocimientos de Native Instruments [http://www.native-instruments.com/de/](http://www.native-instruments.com/de/support/online-help/knowledge-base-faq/) [support/online-help/knowledge-base-faq/](http://www.native-instruments.com/de/support/online-help/knowledge-base-faq/).

#### <span id="page-15-0"></span>3.1.7 Empleo de controladores adicionales

El Z1 fue concebido específicamente como un mezclador profesional y portátil. Al emplear el Z1 con el ordenador, podrá conectar fácilmente otros controladores adicionales (como el TRAKTOR KONTROL X1) para lograr una mayor flexibilidad en el manejo del programa TRAK-TOR.

# <span id="page-16-0"></span>4 Empleo del Z1 con TRAKTOR DJ

El TRAKTOR KONTROL Z1 fue diseñado para trabajar junto con la aplicación TRAKTOR DJ en dispositivos iOS. En esta sección vamos a repasar la conexión del Z1 con su dispositivo iOS antes de pasar a explicar su funcionamiento con la aplicación TRAKTOR DJ. Los dispositivos iOS a los que haremos referencia son el iPad, el iPhone y el iPod touch.

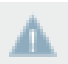

La aplicación aparece como TRAKTOR DJ en el iPhone.

Actualmente, el Z1 es compatible con los dispositivos iOS siguientes:

- iPhone 4
- iPhone 4S
- iPhone 5
- $\blacksquare$  iPod touch (4<sup>ª</sup> generación)
- $\blacksquare$  iPad 2
- iPad (3ª generación)
- $\blacksquare$  iPad (4<sup>ª</sup> generación)
- iPad mini

iPad (4ª generación), iPad Mini y iPhone 5 requieren el adaptador Lightning-to-Dock de Apple para funcionar con el Z1.

## 4.1 Funciones fundamentales del Z1 empleando TRAKTOR DJ

En esta sección vamos a los puntos principales del Z1 al operar con la aplicación TRAKTOR DJ en un dispositivo iOS.

#### <span id="page-17-0"></span>4.1.1 Control de volumen de las cubiertas y crossfader

El Z1 es, esencialmente, un controlador mezclador de dos canales. Por lo tanto, los deslizantes de volumen de los canales controlarán, respectivamente, el volumen de las cubiertas A y B en TRAKTOR DJ. Si el crossfader está desplazado totalmente a la izquierda, solamente se escuchará la Cubierta A (obviamente, si el deslizante de volumen de A está subido). Si, está desplazado a la derecha, solamente se escuchará la Cubierta B (si el deslizante respectivo está subido). También, notará que al mover el crossfader del Z1, el correspondiente crossfader de TRAKTOR DJ se desplazará de manera consecuente.

En TRAKTOR DJ, la Cubierta A está ubicada en la parte superior y la Cubierta B, en la parte inferior. En el TRAKTOR DJ del iPhone, el deslizante de visualización de cubiertas indica que la Cubierta A está ubicada en la parte superior y la B, en la inferior.

#### 4.1.2 Ajuste del canal de ganancia

La perilla GAIN está situada al tope del canal del filtro y las secciones de ecualización del Z1. Tenga en cuenta que el  $Z1$  solo se puede ajustar la ganancia de los canales  $\overline{A}$  y  $\overline{B}$  (y las correspondientes cubiertas en TRAKTOR DJ). Observará, además, que al girar la perilla GAIN en sentido horario, aumentará el nivel de ganancia de la cubierta en ejecución. De modo inverso, al girar la perilla en sentido antihorario, disminuirá la ganancia de la pista en ejecución.

#### 4.1.3 Monitorización a través de los auriculares

La perilla CUE VOL ubicada en el panel superior del Z1 ajusta el volumen de salida de los auriculares. La perilla CUE MIX determina si lo que se va a escuchar a través de los auriculares es la mezcla principal, el canal de monitorización o ambas señales.

La supervisión de una pista a través de los auriculares funciona de la siguiente manera:

- 1. Cargue las cubiertas A y B con una pista.
- 2. Pulse el botón de reproducción de ambas cubiertas para iniciar la ejecución.
- 3. Ponga la perilla CUE MIX en posición central.
- 4. Ajuste el volumen de los auriculares de manera conveniente con la perilla CUE VOL.
- 5. Con los deslizantes de los canales subidos, mueva el crossfader para escuchar una pista o la otra.
- 6. Mueva el crossfader totalmente hacia el canal A para que solo se pueda escuchar la pista de la Cubierta A. Al mismo tiempo, baje completamente el control deslizante de volumen del canal B.
- 7. Presione el botón B bajo la perilla CUE MIX.

El botón se encenderá para indicar que la señal de la Cubierta B es enviada al canal de monitorización con salida a los auriculares. Tenga en cuenta que, sin importar lo que haga con el crossfader, lo único que escuchará será la Cubierta B porque su monitorización ha sido activada.

► Presione nuevamente el botón B para apagar la monitorización y encienda la monitorización del otro canal con el botón A.

Ahora, podrá escuchar la pista de la Cubierta A, sin importar la posición señalada por el crossfader. Esto se debe a que el botón de monitorización de la Cubierta A está encendido y la perilla CUE MIX todavía se encuentra en posición central.

- 1. Presione los dos botones  $A \vee B$  para encenderlos.
- 2. Gire la perilla CUE MIX completamente hacia la izquierda.
- 3. Ahora enciende y apague los botones. Notará que cuando ambos botones están apagados, ninguna señal llega a los auriculares.
- 4. Presione los dos botones para que queden apagados.
- 5. Gire la perilla CUE MIX completamente hacia la derecha. Si el volumen del canal está subido, podrá escuchar la mezcla principal a través de los auriculares.

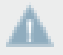

Tenga en cuenta que si los deslizantes de ambos canales están bajados, no hay señal que pueda pasar a los auriculares.

6. Mueva el crossfader de un lado a otro para escuchar la mezcla principal a través de los auriculares.

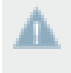

Recuerde que más allá de la mezcla que esté escuchando a través de los auriculares, la mezcla principal seguirá estando controlada por el crossfader y los deslizantes de los canales.

#### <span id="page-19-0"></span>4.1.4 FILTER | FX Modes

Las perillas FILTER/FX del TRAKTOR KONTROL Z1 realizan una doble función en TRAKTOR DJ. Por un lado, funcionan como los habituales controles de filtrado. Por otro, sirven para controlar el filtro seleccionado. Esta función dual se logra a través del botón de modos (MODE).

#### 4.1.5 Modo del filtro

Cuando el modo de filtrado (FILTER) está habilitado, la perilla FILTER/FX funciona como un filtro estándar. Gire la perilla en sentido horario para recortar las bajas frecuencias y gire en sentido antihorario para recortar las frecuencias altas.

► Para activar la función de filtrado (FILTER), presione el botón de encendido (ON) para que quede iluminado de color azul.

#### 4.1.6 Modo FX

La segunda función de la perilla FILTER/FX es la de controlar los parámetros FX del Z1.

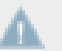

¡Tenga en cuenta que el modo FX solamente está permitido cuando el Z1 trabaja con TRAKTOR DJ!

- Presione  $MODE + ON$  para pasar al modo de los efectos.
- $\rightarrow$  Observará que el botón de encendido (ON) pasará del color azul al naranja.
- Para activar el efecto de TRAKTOR DJ (seleccionado internamente), presione nuevamente el botón ON.
- $\rightarrow$  El botón ON se activará y quedará encendido de manera brillante.

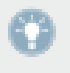

TRAKTOR DJ dispone de tres bancos de efectos, cada uno de los cuales contiene un total de ocho efectos. Cuando haya seleccionado algún efecto, la perilla FILTER/FX pasará a controlar el parámetro correspondiente o la intensidad a aplicar del efecto.

<span id="page-20-0"></span>La perilla FILTER/FX controla el eje horizontal (X) del pad XY del efecto seleccionado en TRAKTOR DJ. Para controlar el eje vertical (Y) del efecto, puede hacerlo manualmente sobre TRAKTOR DJ. Notará que el efecto seleccionado se modificará de manera diferente al ser ajustado de esta forma manual.

#### 4.1.7 Accionar la reproducción o pausa de una cubierta de TRAKTOR DJ

El Z1 puede ser empleado para accionar tanto la reproducción como la pausa de una cubierta (A o B) de TRAKTOR DJ. Esta operación se puede llevar a cabo de la siguiente manera:

- 1. Presione MODE + CUE (A o B) en el área de monitorización y auriculares para que la correspondiente cubierta de TRAKTOR inicie su ejecución.
- 2. Mientras la cubierta está ejecutando, presione nuevamente MODE + CUE para ponerla en pausa.

# <span id="page-21-0"></span>5 Detalle de componentes del TRAKTOR KONTROL Z1

## 5.1 Introducción

Este capítulo describe el empleo de cada uno de los elementos que componen el TRAKTOR KONTROL Z1. Al igual que con cualquier otro dispositivo nuevo, será una buena idea interiorizarse de los distintos aspectos componen el Z1 para poder hacer el mejor uso de él.

## 5.2 Panel posterior

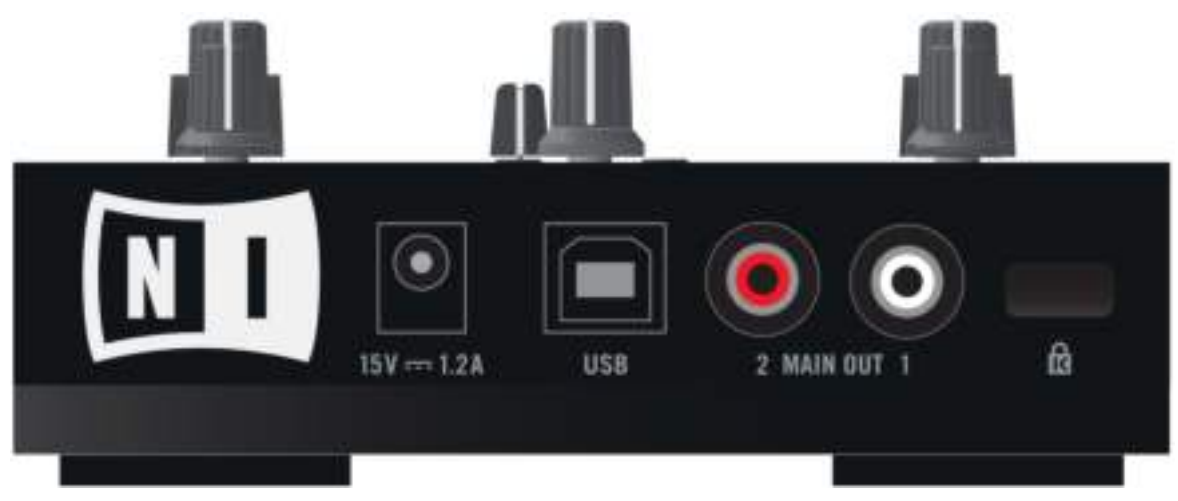

El panel posterior del Z1

#### <span id="page-22-0"></span>5.2.1 Alimentación de corriente continua

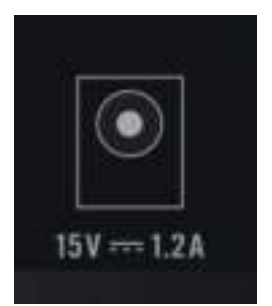

Enchufe de la alimentación eléctrica en la parte posterior del Z1.

Conexión eléctrica: conecte el cable de CC suministrado en el enchufe situado en la parte posterior del Z1.

Si está empleando el Z1 con TRAKTOR DJ en un dispositivo iOS, asegúrese de que el adaptador de corriente continua permanezca siempre conectado al dispositivo. Si está empleando el Z1 con TRAKTOR en un ordenador, el Z1 tomará la energía directamente a través de la conexión USB del ordenador sin necesidad de recurrir a fuentes de alimentación suplementarias.

#### 5.2.2 Conexión USB

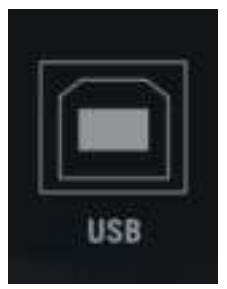

La conexión USB presente en el panel posterior del Z1.

La conexión USB permite conectar el Z1 tanto al ordenador como al dispositivo iOS. En este último caso, será necesario emplear también el cable Native Instruments iOS.

<span id="page-23-0"></span>Si está empleando el Z1 con TRAKTOR DJ en un dispositivo iOS, asegúrese de que el adaptador de corriente continua permanezca siempre conectado al dispositivo. Si está empleando el Z1 con TRAKTOR en un ordenador, el aparato será alimentado a través de la conexión USB.

#### 5.2.3 Sección OUTPUT

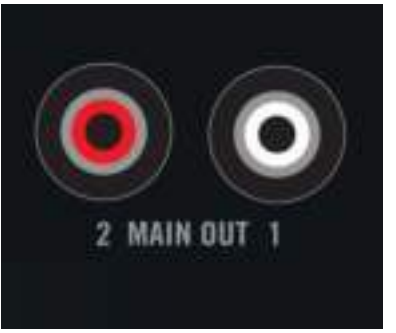

La salida principal (MAIN OUT) en el panel posterior del Z1.

La sección MAIN OUT, ubicada el panel posterior, permite la conexión del sistema de amplificación. El volumen de salida se ajusta con la perilla MAIN situada sobre el panel superior.

#### **MAIN OUT**

▪ **RCA no balanceada**: la salida RCA permite la conexión del sistema de amplificación.

#### 5.2.4 Cerradura Kensington

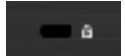

La cerradura Kensington del panel trasero.

¡Obviamente, no querrá que su Z1 desaparezca "accidentalmente" de sus manos!

## <span id="page-24-0"></span>5.3 Panel frontal

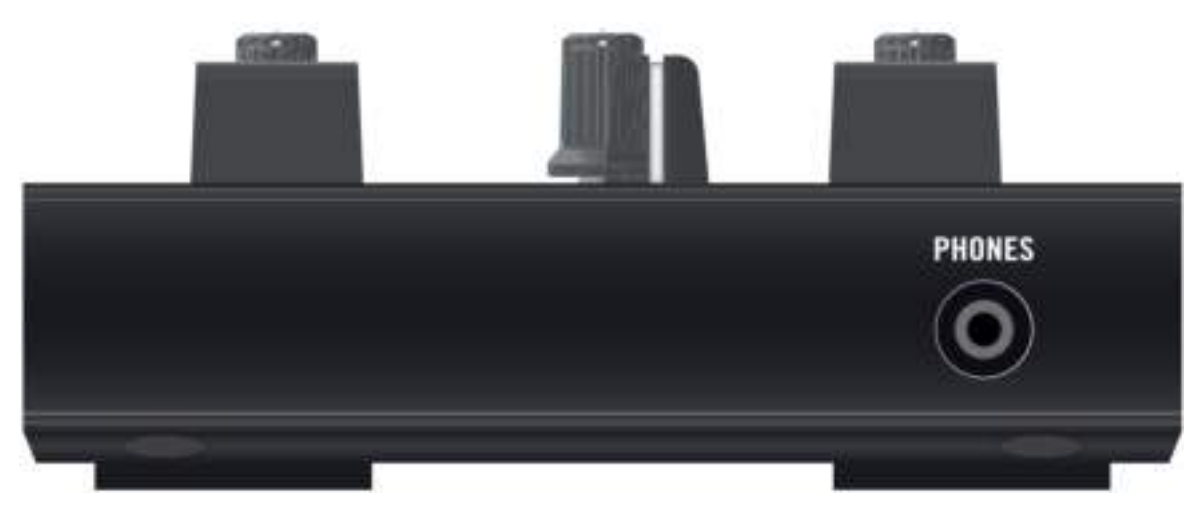

El panel frontal del Z1.-

#### **Sección PHONES**

El Z1 permite la conexión de auriculares que emplean clavijas de enchufe de 3,5 mm (o 1/8 de pulgada). La entrada de auriculares está ubicada en el panel frontal del Z1.

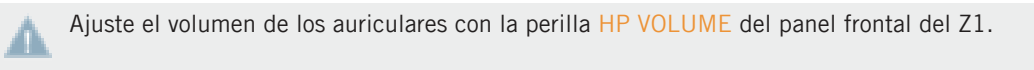

## <span id="page-25-0"></span>5.4 Panel superior

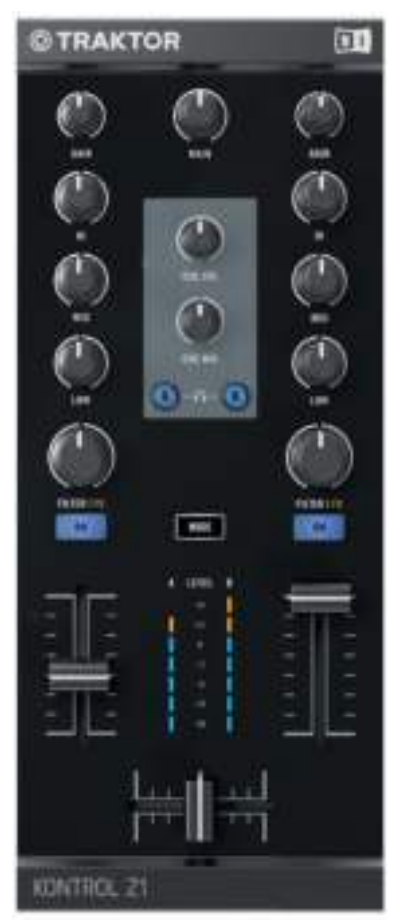

El panel superior del Z1.

A continuación, describiremos los controles y visualizadores del panel superior del Z1. El aprendizaje de sus funciones le permitirá un dominio cabal del Z1.

#### <span id="page-26-0"></span>5.4.1 Perilla MAIN

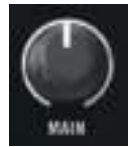

La perilla MAIN localizada en el panel superior.

La perilla del volumen general (MAIN) ajusta el volumen de la salida general (MAIN OUT), situada en la parte posterior del Z1.

#### 5.4.2 Perillas GAIN

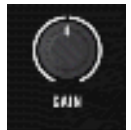

La perilla GAIN en el panel superior.

Estas perillas controlan la ganancia del programa y la ganancia del Z1 simultáneamente. Tenga en cuenta que estas perillas solo pueden controlar la ganancia de las cubiertas A y B.

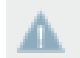

No es posible controlar la ganancia de las cubiertas C y D directamente desde el Z1.

#### 5.4.3 Ecualizador (HI, MID, LOW)

Justo debajo de la perilla GAIN, en la parte superior de cada canal del Z1, hallará las tres perillas de ecualización (HI, MID, y LOW). La sección de ecualización del Z1 ofrece una manera cómoda y rápida para ajustar los desequilibrios de frecuencia.

<span id="page-27-0"></span>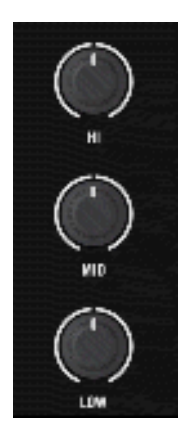

Las perillas de ecualización del Z1.

#### **Perillas HI**

Las perillas HI ajustan la ecualización de las frecuencias altas en el programa TRAKTOR. La posición central es de 0 dB y su efecto sobre el sonido es neutro.

#### **Perillas MID**

Las perillas MID ajustan la ecualización de las frecuencias centrales el programa TRAKTOR. La posición central es de 0 dB y su efecto sobre el sonido es neutro.

#### **Perillas LOW**

Al igual que las perillas HI y MID, las perillas LOW ajustan la ecualización de la banda de frecuencias correspondiente, es decir la banda de frecuencias bajas. La posición central de la perilla LOW es de 0 dB y su efecto sobre el sonido es neutro.

#### <span id="page-28-0"></span>5.4.4 Perillas de filtros

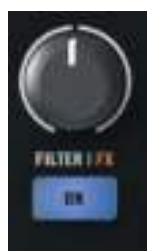

La perillas de filtrado (FILTER).

Las dos perillas FILTER brindan de manera integrada dos filtros perfectamente complementados: un filtro de agudos (girado a la izquierda) y un filtro de graves (girado a la derecha). Al igual que en las perillas de ecualización, la posición central es neutra (0 dB) y no tiene acción sobre el sonido.

#### 5.4.5 Botón MODE

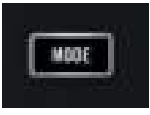

El botón MODE.

El botón de modos (MODE) es un botón de multifunción (similar a la tecla [Mayús] del teclado del ordenador) y permite la llevar a cabo las siguientes funciones secundarias:

- **El Habilita las perillas de filtrado (FILTER) para el control de efecto. Este uso solo está con**cebido para TRAKTOR DJ en dispositivos iOS. Consulte el apartado  $\uparrow$ [4.1.4, FILTER | FX](#page-19-0) [Modes](#page-19-0) para más detalles sobre el uso del botón MODE y el modo de efectos del Z1.
- Permite seleccionar el tipo de filtro (FILTER) de TRAKTOR. Consulte el apartado de ±[3.1.4, Modo del filtro](#page-13-0) para más información al respecto.

<span id="page-29-0"></span>▪ Acciona la puesta en marcha o puesta en pausa de las cubiertas de TRAKTOR o TRAK-TOR DJ. Consulte las secciones de  $\uparrow$ [3.1.5, Accionar la reproducción o pausa de una cu](#page-14-0)[bierta de TRAKTOR](#page-14-0) y  $\uparrow$ [4.1.7, Accionar la reproducción o pausa de una cubierta de TRAK-](#page-20-0)[TOR DJ](#page-20-0) para más detalles.

#### 5.4.6 Área de los auriculares y de la monitorización

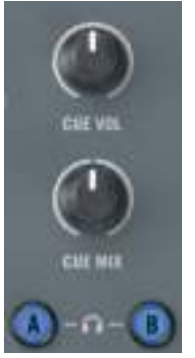

El área de auriculares del Z1.

- Perilla CUE VOL (volumen de auriculares): utilice esta perilla para ajustar el volumen de los auriculares en el Z1. El volumen de salida de los auriculares se apaga girando la perilla completamente sentido antihorario y alcanza su nivel máximo con la perilla girada totalmente en sentido horario.
- Perilla CUE MIX (auriculares): esta perilla ajusta la mezcla de la monitorización. Girada completamente en sentido antihorario, los auriculares solamente registrarán el canal de la monitorización. Girada en sentido contrario, solo se escuchará la señal principal. Cuando la perilla está en posición central, los auriculares registrarán una mezclas de ambas señales. Efectúe una transición entre ambas posiciones para fundir las dos señales.
- **Botones A y B (monitorización del canal): estos botones están situados bajo la perilla CUE** MIX y habilitan la monitorización a través de los auriculares. Cuando están encendidos, el audio del canal es enviado a los auriculares para su supervisión. Para entender como los botones de la monitorización y la función de modos (MODE) pueden accionar o poner en pausa una cubierta, consulte las secciones  $\uparrow$ [3.1.5, Accionar la reproducción o pausa de](#page-14-0) [una cubierta de TRAKTOR](#page-14-0) y  $\uparrow$ [4.1.7, Accionar la reproducción o pausa de una cubierta de](#page-20-0) [TRAKTOR DJ](#page-20-0).

#### <span id="page-30-0"></span>5.4.7 Deslizantes de volumen y crossfader

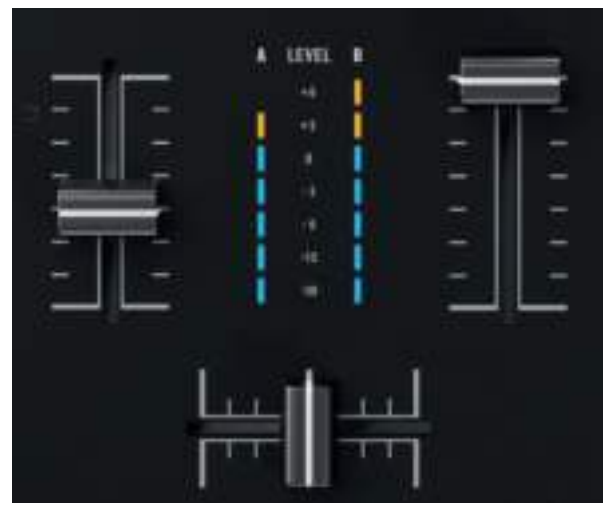

Los deslizantes de volumen y el crossfader

#### **Canal de volumen**

Los controles deslizantes controlan el nivel de volumen del canal respectivo.

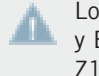

Los controles deslizantes de volumen de los canales regulan el volumen de las cubiertas A y B de TRAKTOR. No es posible asignar las cubiertas C y D a los controles de volumen del Z1.

#### **Crossfader**

El crossfader permite mezclar y realizar transiciones entre los canales A y B.

#### <span id="page-31-0"></span>5.4.8 Medidores de volumen

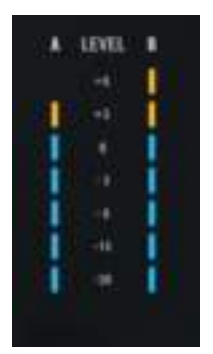

Los medidores de volumen.

Los medidores de volumen del Z1 están situados encima del crossfader. Muestran la salida de la cubierta previa al volumen del canal.

# <span id="page-32-0"></span>6 Apéndice

## 6.1 Las preferencias del Z1 en TRAKTOR

Las preferencias de TRAKTOR contienen una sección dedicada especialmente a TRAKTOR KONTROL Z1. Abra las preferencias de TRAKTOR cliqueando sobre la rueda dentada en la esquina superior derecha del programa o vaya a File > Preferences...

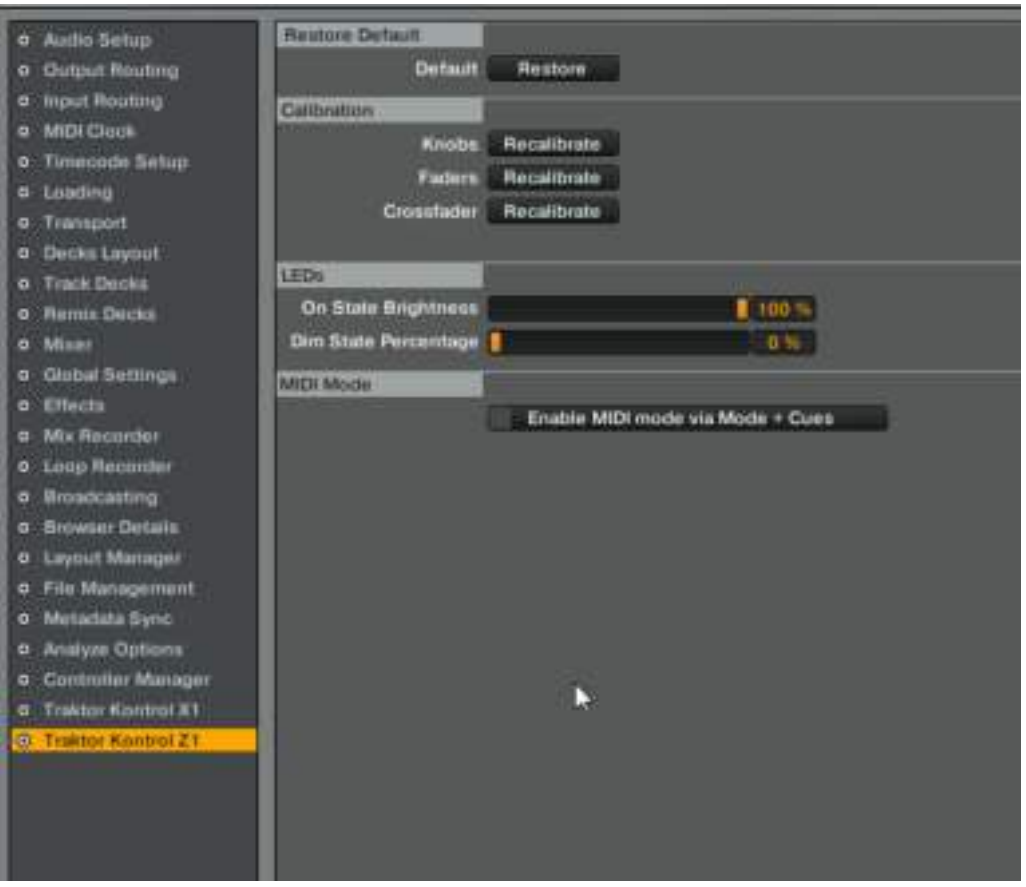

Las preferencias de TRAKTOR KONTROL Z1.

Las áreas que aparecen dedicadas al Z1 son cuatro: Restore Default, Calibration, LEDs y MIDI Mode.

Su descripción es la siguiente:

#### <span id="page-34-0"></span>6.1.1 Restore Default (restablecer valores de fábrica)

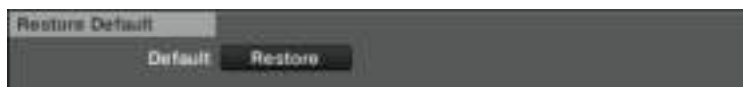

El área Restore Default de las preferencias del Z1.

Haga clic en este botón para restaurar todas las configuraciones del Z1 a sus valores de fábrica.

#### 6.1.2 Calibration (calibración)

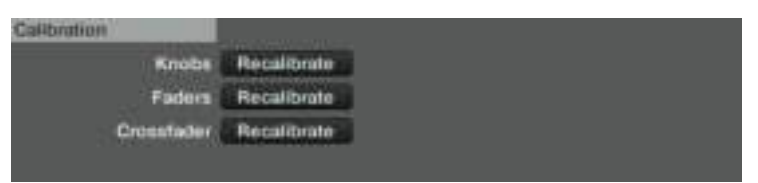

El área The Calibration de las preferencias del Z1.

Use estos controles para recalibrar el Z1. Presione los botones para recalibrar los controles respectivos.

## 6.1.3 LEDs

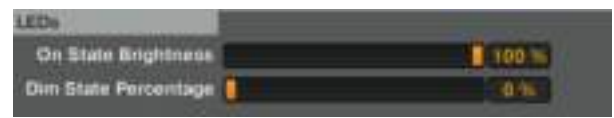

La sección LEDs de las preferencias del Z1.

La luminosidad de los LED del Z1 puede ajustarse con los controles On State Brightness y Dim State Percentage. El control On State Brightness regula el brillo de los botones cuando están encendidos. El control Dim State Percentage ajusta el brillo de los botones cuando se encuentran en estado de espera.

#### <span id="page-35-0"></span>6.1.4 Modo MIDI

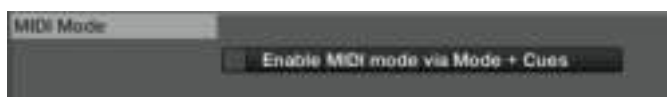

El área MIDI Mode de las preferencias del Z1.

Marque la casilla de Enable MIDI mode via Mode + Cues para asegurar que el Z1 pueda pasar al modo MIDI empleando esta combinación de botones. Consulte también ↑[3.1.6, Empleo del](#page-14-0) [TRAKTOR KONTROL Z1 como controlador MIDI.](#page-14-0)

# <span id="page-36-0"></span>Índice temático

## **A**

**Accionar la reproducción de las cubiertas**

en TRAKTOR [\[15\]](#page-14-0)

#### **B**

**Botones A y B de la moniitorización** [\[30\]](#page-29-0)

#### **C**

**Cerradura Kensington** [\[24\]](#page-23-0) **Compatibility issues** [\[10\]](#page-9-0) **Control MIDI** habilitar [\[15\]](#page-14-0) **Controladores adicionales** [\[16\]](#page-15-0) **Crossfader** [\[31\]](#page-30-0) **CUE VOL** [\[30\]](#page-29-0)

#### **D**

**Detalle del aparato** botón MODE [\[29\]](#page-28-0) **Documentación** el manual de TRAKTOR [\[9\]](#page-8-0) Guía de instalación [\[8\]](#page-7-0) Manual [\[9\]](#page-8-0) panorama [\[8\]](#page-7-0)

#### **E**

**Ecualización** [\[27\]](#page-26-0) perillas HI [\[28\]](#page-27-0) perillas LOW [\[28\]](#page-27-0) perillas MID [\[28\]](#page-27-0)

#### **F**

**Funciones principales en TRAKTOR DJ** volumen de cubierta & Crossfader [\[17\]](#page-16-0) **G GAIN knobs** [\[27\]](#page-26-0) **Ganancia** ajuste [\[12\]](#page-11-0) **Ganancia del canal** ajustar al ganancia del canal en TRAKTOR [\[12\]](#page-11-0) ajustar la ganacia del canal en TRAKTOR DJ [\[18\]](#page-17-0)

#### **H**

#### **Hardware Reference**

FILTER Knobs [\[29\]](#page-28-0)

## **M**

**MAIN OUT** [\[24\]](#page-23-0) **Medidores de volumen** [\[32\]](#page-31-0) **Modo del filtro** en TRAKTOR [\[14\]](#page-13-0) en TRAKTOR DJ [\[20\]](#page-19-0) **Modo FX en TRAKTOR DJ** [\[20\]](#page-19-0) **Monitoriazción de auriculares** perilla CUE MIX [\[18\]](#page-17-0) **Monitorizar con los auriculares** perilla CUE MIX [\[13\]](#page-12-0)

## **N**

**Nivel de ganancia automático** [\[12\]](#page-11-0) **Nivel de ganancia del usuario** [\[12\]](#page-11-0)

#### **P**

**Panel superior** [\[26\]](#page-25-0) **Perilla CUE MIX** [\[30\]](#page-29-0) **Perilla MAIN** [\[27\]](#page-26-0) **PHONES** [\[25\]](#page-24-0) **Power requirements** [\[10\]](#page-9-0) **Preferencias de RAKTOR** LED [\[35\]](#page-34-0) **Preferencias de TRAKTOR**

restaurar valores de fábrica [\[35\]](#page-34-0)

## **S**

**System requirements** [\[10\]](#page-9-0)

#### **T**

**Tipos de filtrado** [\[14\]](#page-13-0) **TRAKTOR Preferences** [\[33\]](#page-32-0) MIDI enable [\[36\]](#page-35-0)

#### **TRAKTOR DJ**

dispositivos iOS [\[17\]](#page-16-0)

#### **V**

**Volumen del canal** [\[31\]](#page-30-0)